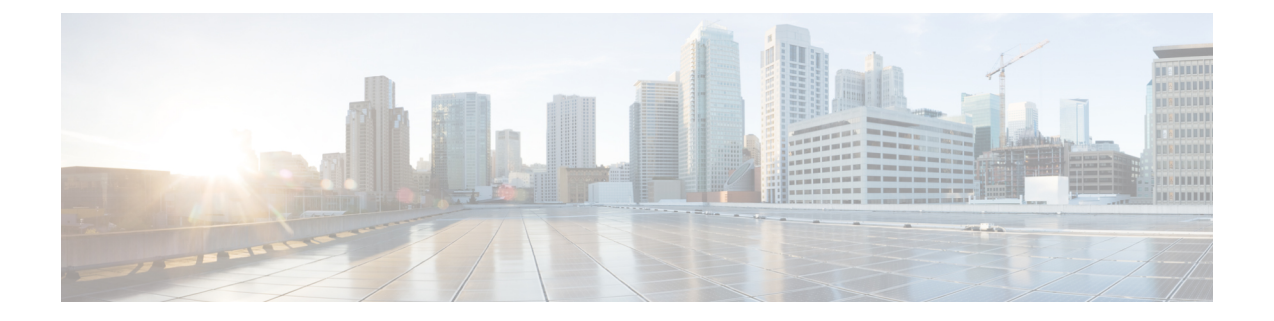

# トラブルシューティング

- HX ユーザー [アカウントの確認と再作成](#page-0-0) (1 ページ)
- Springpath ユーザー [アカウントの確認と再作成](#page-1-0) (2ページ)
- [アップグレード後に、クラスタが](#page-1-1) vCenter HXDP プラグイン概要で CLI/ノードがオフライ [ンに表示されます](#page-1-1) (2 ページ)
- Net.Team [ポリシーを更新](#page-2-0) (3 ページ)
- 6.0 U3 [でのアルゴリズムの変更による事前チェックの検証に失敗しました](#page-2-1) (3 ページ)
- Pycrypto [の最小バージョン](#page-3-0) (4 ページ)
- HyperFlex リリース 1.8 (1a) [より前のバージョンのアップグレード](#page-3-1) (4 ページ)
- •アップグレード後に stnode [に追加または重複した](#page-3-2) stNode が存在する (4ページ)
- アップグレード後に、stcli [クラスタ情報に重複する](#page-3-3) pnode が存在します (4 ページ)

#### <span id="page-0-0"></span>**HX** ユーザー アカウントの確認と再作成

ステップ **1** 欠落している hxuser アカウントがないかどうかを確認します。

- a) すべての esxi ホストにセキュア シェル (SSH) を接続します。
- b) **esxcli system account list** を入力します。
- c) Hxuser アカウントがすべての esxi ホストに存在することを確認します。Hxuser アカウントがない場合 は、手順 2 に進みます。
- ステップ **2** セキュア シェル (SSH) を任意のコントローラに接続します。
	- a) **Cd/opt/springpath/storfs-mgmt/hxtoolbox-1.0/bin** と入力します。
	- b) **./hxtoolbox – u** と入力します。
		- (注) エラーが発生した場合は、TAC ケースを開きます。
	- c) Esxi ホストで作成されたことを確認します (手順 1 を繰り返します)。

ステップ **3** アップグレードに戻ります。

#### <span id="page-1-0"></span>**Springpath** ユーザー アカウントの確認と再作成

- ステップ **1** 欠落している Springpath ユーザー アカウントを確認します。
	- a) すべての esxi ホストにセキュア シェル (SSH) を接続します。
	- b) **esxcli system account list** を入力します。
	- c) Springpath ユーザー アカウントがすべての esxi ホストに存在することを確認します。Springpath ユー ザー アカウントがない場合は、手順 2 に進みます。
- ステップ **2** Springpath ユーザーが存在しない ESXi ホストで、次のようにします。
	- a) **Esxcli system account add-i springpath-p spr! n9p@th-c spr! n9p@th** と入力しま す。
	- b) **Esxcli system permission set-i springpath-r Admin** と入力します。
	- c) Springpath ユーザーが欠落しているノードに存在することを確認します (手順 1 を繰り返します)。

<span id="page-1-1"></span>ステップ **3** アップグレードに戻ります。

# アップグレード後に、クラスタが **vCenter HXDP** プラグイ ン概要で **CLI/**ノードがオフラインに表示されます

ステップ1 Springpath security プロパティのリンクを再作成します。

- a) すべてのコントローラ VM にセキュア シェル (SSH) を接続します。
- b) **ls /usr/share/springpath/storfs-misc/** と入力し、**springpath\_security.properties** リンクが すべてのコントローラに存在することを確認します。
- c) **ls /etc/springpath/secure** と入力して、すべてのノードに **springpath\_security.properties** ファ イルが存在することを確認します。
- ステップ **2** ファイルが欠落している場合は、別のノードから欠落しているノードにファイルをコピーします。

例(ファイルを含むコントローラから):

scp /etc/springapth/secure/springapth\_security.properties root@10.10.10.5: /etc/springpath/secure/springpath\_security.properties

ステップ **3** エイリアス リンクがない場合は、欠落しているノード上のリンクを再作成する必要があります。

例:

/etc/springpath/secure/springpath\_security.properties

- a) **ln -s /usr/share/springpath/storfs-misc/springpath\_security.properties /etc/springpath/secure/springpath\_security.properties** と入力します。
- b) **Restart stMgr** と入力します。

ステップ **4** 修正を確認します。

- a) **Stcli cluster info** と入力し、vcluster の状態がオンラインであることを確認します。
- b) HXDP vCenter プラグインで、[サマリー (summary)] セクションにすべてのノードがオンラインと表示 されていることを確認します。

#### <span id="page-2-0"></span>**Net.Team** ポリシーを更新

すべての ESXi ホストで次の手順を実行します。

ステップ **1** 現在の値が 100 に設定されていることを確認します。

[root@JR-NODE-1:~] esxcli system settings advanced list -o /Net/TeamPolicyUpDelay

ステップ **2 /Net/TeamPolicyUpDelay--int-**値を 100 (デフォルト値) から 30000 に変更します。

[root@JR-NODE-1:~] esxcli system settings advanced set -o /Net/TeamPolicyUpDelay --int-value 30000

#### ステップ **3 /Net/TeamPolicyUpDelay --int-value** の新しい値は 30000 です。

[root@JR-NODE-1:~] esxcli system settings advanced list -o /Net/TeamPolicyUpDelay Path: /Net/TeamPolicyUpDelay Type: integer Int Value: 30000 <— Value set in Step-1 above from 100(Default value) to 30000 Default Int Value: 100 Min Value: 0 Max Value: 600000 String Value: Default String Value: Valid Characters: Description: Delay (ms) before considering an 'uplink up' event relevant

# <span id="page-2-1"></span>**6.0 U3** でのアルゴリズムの変更による事前チェックの検 証に失敗しました

バージョン 6.0 U3 以降で HX をアップグレードする際に、次のエラーが表示されます。失敗し たアップグレードの検証:**vCenter** 設定を確認中です。理由**:** アップグレードの検証に失敗し ました。ホスト **X.x.x.x** の **ESX** バージョンのクエリに失敗しました

root@SpringpathControllerXXXX:~# stcli cluster upgrade --components hxdp --location /tmp/storfs-packages-3.5.2d-31738.tgz --vcenter-user administrator@XXX.com …Waiting for upgrade validations to finish... ['Checking vCenter configuration'] Failed upgrade validations : Checking vCenter configuration. Reason: Upgrade validations

failed. Failed to query ESX version on host: X.X.X.X

From ESXi /var/run/log/auth.log

2019-07-03T19:56:18Z sshd[757807]: Connection from X.X.X.Xport 42416

2019-07-03T19:56:18Z sshd[757807]: Unable to negotiate with X.X.X.Xport 42416: no matching key exchange method found. Their offer: diffie-hellman-group1-sha1, diffie-hellman-group-exchange-sha1 [preauth]

- ステップ **1** 回避策: クラスタの各 ESXI ホストで、**/etc/ssh/sshd\_config** ファイルを編集します。KexAlgorithms diffie-hellman-group-exchange-sha256,diffie-hellman-group14-sha1,diffie-hellman-group-exchange-sha1 をファイルの最後に追加します。
- ステップ **2** アップグレード コマンドに戻るか、UI から再開します。

## <span id="page-3-0"></span>**Pycrypto** の最小バージョン

最小パッケージ バージョンが 2.6 であることを確認します。

EXAMPLE: \$ pip show pycrypto --- Name: Jinja2 Version: 2.6.1

## <span id="page-3-1"></span>**HyperFlex** リリース **1.8 (1a)** より前のバージョンのアップ グレード

パッケージをアップグレードするには、TAC にお問い合わせください。

## <span id="page-3-3"></span><span id="page-3-2"></span>アップグレード後に**stnode**に追加または重複した**stNode** が存在する

TAC に連絡します。

## アップグレード後に、**stcli**クラスタ情報に重複する**pnode** が存在します

TAC に連絡します。